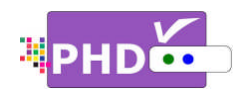

☞

■ To record TV shows, first, you will need to plug in the external USB storage devices such as the USB HDD (Hard Disk Drive) or USB flash stick to PHD-VRX.

PHD-VRX will promptly detect and mount the USB device. You can then press **QUICK** remote button to verify USB device status from Quick Menu. Or the USB device connecting screen will pop out first if some files are already in the USB HDD.

- PHD-VRX can record TV shows on the first USB device plugged in (internal system assigns it as "usba"). Second USB device plugged in (assigned as "usbb") will be used as a general media player device.
- Make sure USB HDD for recording is formatted as either Linux ext-2 or Windows NTFS format. PHD-

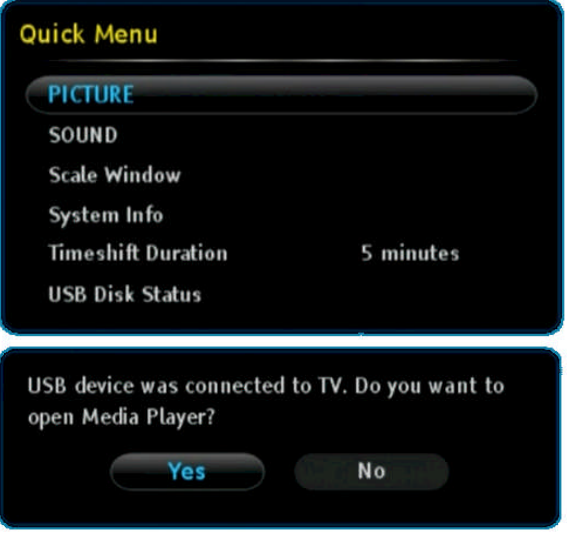

VRX provides on-screen format utility tool so you can directly format your HDD to Linux ext-2 for the best performance.

■ To start recording, PHD-VRX provides four (4x) different recording methods in general:

### 1. **Record Now**:

This is the simplest recording method. Press

the  $\circledcirc$  remote button, and then select the "Record now" option. Instantly, PHD-VRX will start recording. You will see a red "R" running

circle  $\left(\mathbb{R}\right)$  displaying on the top right-hand corner of the TV screen to indicate that the

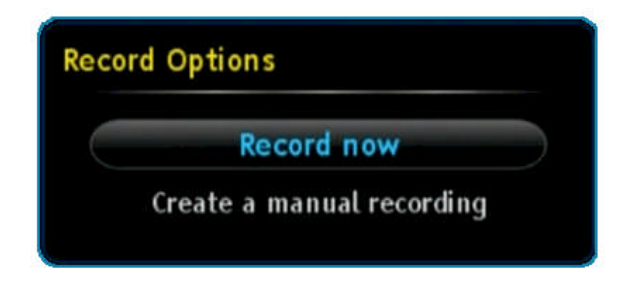

current show is recording now. PHD-VRX will continue recording until you press **STOP** remote button to stop.

#### ☞

- To indicate recording in progress, the PHD-VRX unit front panel LED display will show:
	- o "rEC-1" and red light for tuner 1 recording.
	- o "rEC-2" and red light for tuner 2 recording.
	- o "rEC-1-2" and red light for both tuner 1 and tuner 2 recording at the same time.

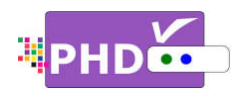

#### 2. **Manual Recording associated with Program Guide**:

Press the  $\bigodot$  remote button and select the "Create a manual recording" option. If PHD-VRX detects the current TV show with Electronic Program Guide (EPG) data, PHD-VRX will automatically think you want to record this show from current moment to the end of the show. Once selected, the Record Schedule Timer screen will pop out. The active option is checked by default. All other options are greyed out and filled by EPG data except for "End Time", in which the recording ending time can be increased from 1 minute up to 60 minutes'delay.

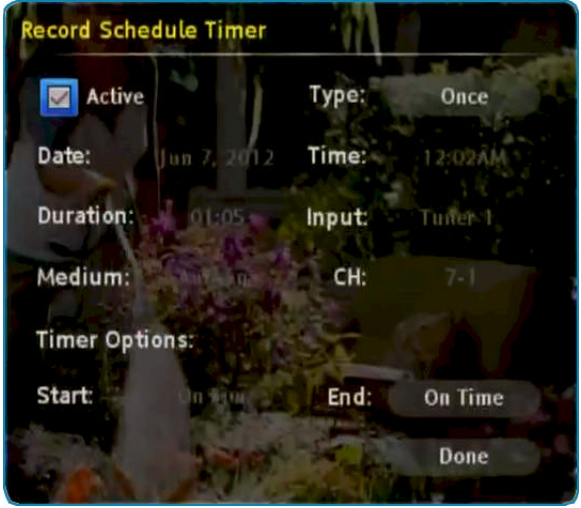

Once you select "Done" to confirm the schedule timer, PHD-VRX will start immediately

recording. You will see the red "R" running circle  $\mathbb{R}$  on the top right-hand corner of TV screen as an indicator. PHD-VRX will automatically stop recording when the timer ends.

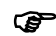

o Using this method to record the show if without EPG data, the Record Schedule Timer screen will open up all options and allow user to manually adjust them.

#### 3. **Manual Recording**:

You can fully control how to schedule your recording by selecting this option from the main menu. Press **MENU** remote button to bring up main menu, then select Record  $\rightarrow$ Schedule Recordings  $\rightarrow$  Manual Schedule. Once selected, the Record Schedule Timer screen will pop out. In this point, majority options are open for user to adjust.

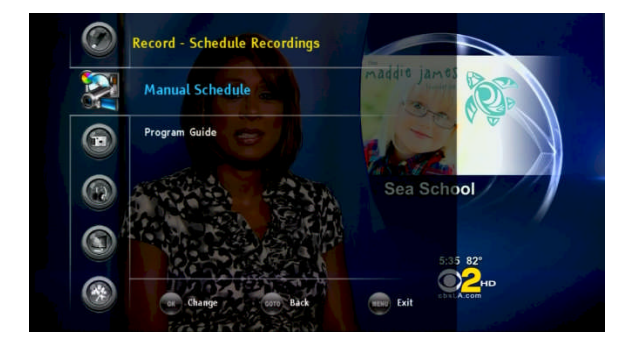

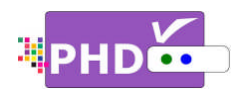

 $\bullet$ Active option: Select this option to turn the schedule timer active and ready to the schedule timer active and ready to<br>record. You can also unselect this option to reserve this schedule timer and check back later in the "Upcoming Recording list", see Factive option: Select this option<br> **Exercise And Andele** time and record. You can also unselect the<br>
to reserve this schedule time ral<br>
back later in the "Upcoming Rec<br>
list", see<br>
Page 5.<br> **• Type:** You can set different timer active and ready to<br>
an also unselect this option<br>
s schedule timer and check<br>
the "Upcoming Recording<br>
Duration:<br>
Nedium:<br>
Nedium:<br>
Nedium:<br>
Start:<br>
Nedium:<br>
Start:<br>
Start:<br>
Start:<br>
Start:<br>
Start:<br>
Start:<br>
Start:<br>
S

Page 5.

- $\bullet$ **Type**: You can set different record<br>schedule types as shown below. schedule types as shown below.
	- o **Once**: This record schedule will be used for only one time. The "Upcoming Recording list" will show for this type.

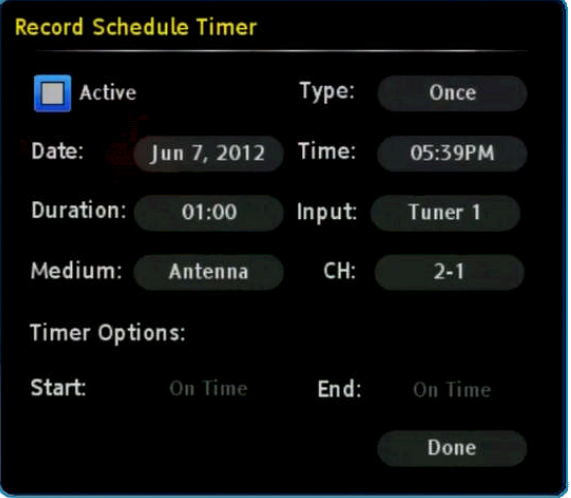

- o **Everyday**: Selecting this type will force PHD-VRX unit to record the show at the same time every day. The "Upcoming Recording list" will show **the function** for this type.
- o **Mon-Fri**: Selecting this type will force PHD-VRX unit to record the show at the same time Mon-Fri: Selecting this type will force PHD-VRX unit to record the show at the san<br>during weekdays only. The "Upcoming Recording list" will show **that** for this type.
	-
- during weekdays only. The "Upcoming Recording list" will show **the show to fat & Sun**: This type will force PHD-VRX unit to record the show at the same time during only and the show at the same time during weekends only. The "Upcoming Recording list" will show **W** for this type.
- $\bullet$ Date and Time options: You can adjust the recording starting time and date from these options.
- **Duration**: You can also adjust recording duration from this option. The minimum recording duration is 5 minutes (00:05).
- $\bullet$ Input: Select recording schedule tuner input (Tuner 1 or Tuner 2).
- $\bullet$ Medium: Select recording input RF source (Antenna or Cable).

• Input: Select recording schedule tuner input (Tuner 1 or Tuner 2).<br>• Medium: Select recording input RF source (Antenna or Cable).<br>Since you can adjust the date/time and duration, Timer Options won't be available. Once yo Since you can adjust the date/time and duration, Timer Options won't be av:<br>select "Done" and confirm, PHD-VRX will remember this schedule timer and<br>information on the "Upcoming Recording list" " (see Page 5). information on the "Upcoming Recording list" will remember this schedule timer and display schedule same time duri<br>ype.<br>e from these<br>imum recordin<sub>i</sub><br>able. Once you<br>splay schedule<br>.<br>time is up, the

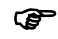

You can either leave the unit on or turn off the unit to standby mode. Once the time is up, the unit will prompt a message and start recording, or wake up from the standby mode to start You can either leave the unit on or turn off the unit to standby mode. Once the time is up, th<br>unit will prompt a message and start recording, or wake up from the standby mode to start<br>recording. The unit front panel will recording progress.

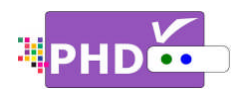

#### 4. **Program Guide Recording**:

There are two ways to start program guide recording. In menu, select Record  $\rightarrow$  Schedule Recordings  $\rightarrow$  Program Guide. This way, PHD-VRX will bring up Program Guide screen. Or, you can directly press **GUIDE** remote button to bring up the same screen.

In the Program Guide screen, use navigation keys UP and DOWN to search the desired channel. Then use RIGHT key to move to proper program title for recording.

If the highlighted program title is the very first one, which is the current show, then press  $\mathsf{REC}$ 

**C** remote button. The "Record Options" screen will pop out. PHD-VRX will treat this recording the same way as method 1 or method 2 described on page 1 and 2.

If the highlighted program's title is something other than the first one, it is a future show.

Press the  $\circledcirc$  remote button, and a new "Record Schedule Timer" will pop out. In this screen, you can adjust Type, Start time and End time of the show per your preference. Once you select "Done" and confirm, the Program Title right side will be marked with type icons to indicate that this program is scheduled for recording.

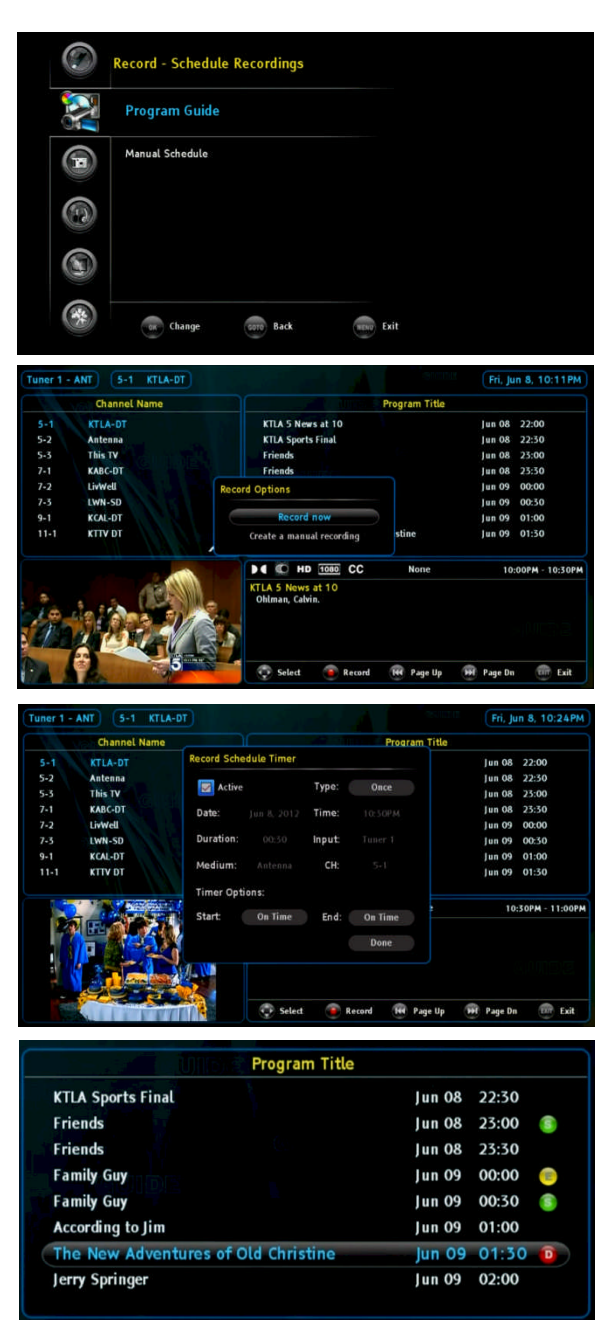

ణా

 Once future schedule recording is set, you can either turn off the unit to standby mode or still keep the unit on. If the unit is on, you can still watch other TV shows from a different channel or from a different tuner. You can even switch to a different input. When time is up, PHD-VRX will automatically record the channel you previously set to.

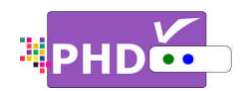

To check or modify record schedules from the "Upcoming Recordings" screen

All recording activities including the current recording and future schedule recordings are all displayed from the Upcoming Recording list. To bring up this screen, press **MENU** remote button, then then in Menu, select Record →Upcoming Recordings. To check or modify record schedules<br>I recording activities including the<br>rrent recording and future schedule<br>cordings are all displayed from the<br>ocoming Recording list. To bring up future schedul<br>ayed from the

Move to the desired recording schedule and you can modify (Update) or delete the schedule. ove to the desired recordin<br>
hedule and you can modify<br>
lpdate) or delete the sched<br>
ie "Status" column indicate<br>
: Recording in progress.

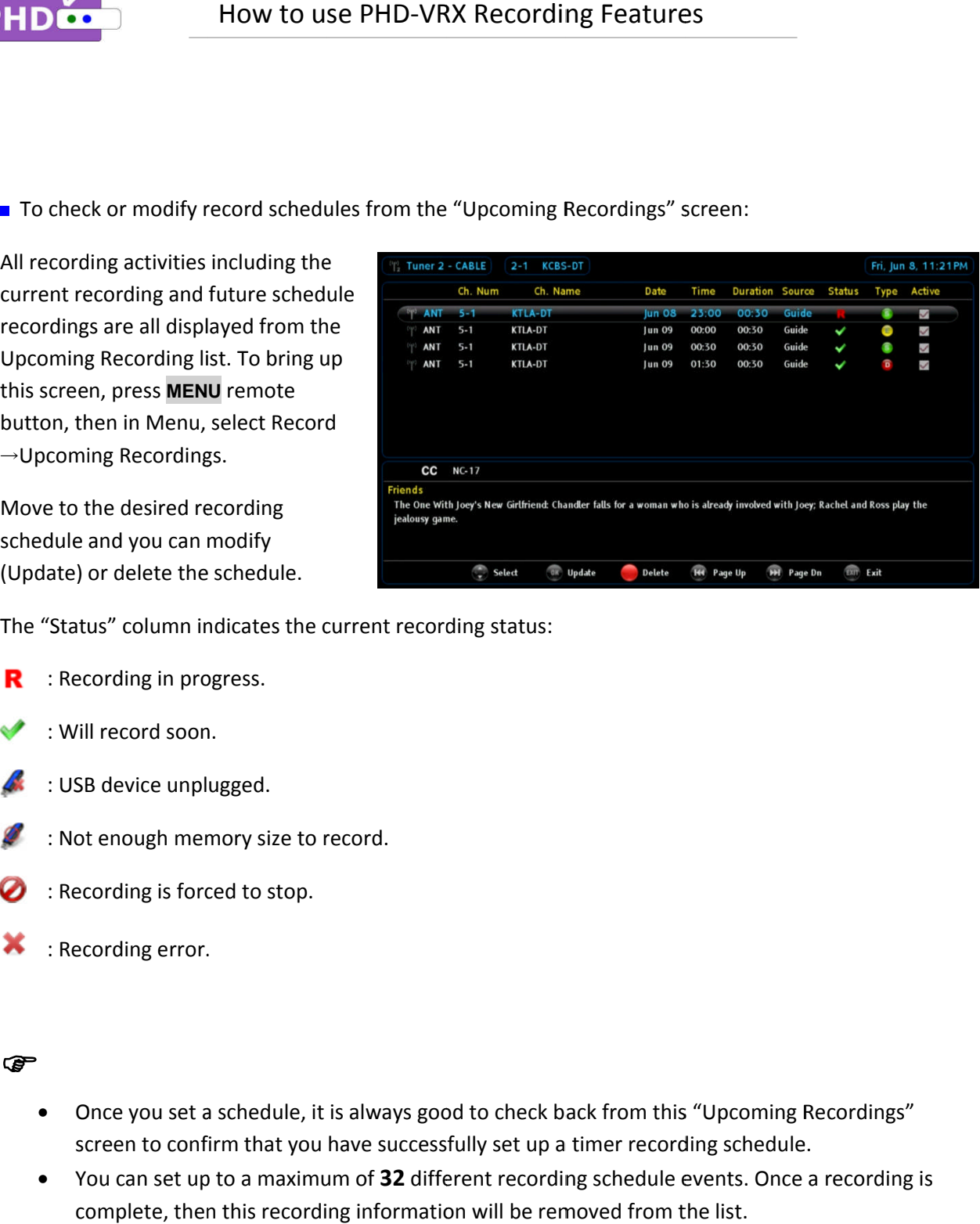

- **R** Recording in progress.
- : Will record soon.
- : Will record soon.<br>: USB device unplugged.
- : Not enough memory size to record.
- : Recording is forced to stop.
- : Recording error.

## ☞

- Once you set a schedule, it is always good to check back from this "Upcoming Recordings"<br>screen to confirm that you have successfully set up a timer recording schedule. Once you set a schedule, it is always good to check back from this "Upcoming I<br>screen to confirm that you have successfully set up a timer recording schedule
- You can set up to a maximum of **32** different recording schedule events. Once a recording is complete, then this recording information will be removed from the list. complete, then this recording information

**Sun 8 11-31 PM** 

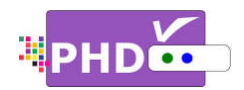

ক্ত

■ To check the recorded TV program from "Recorded Shows" screen:

This "Recorded Shows" screen holds the history of your recorded shows and contains all TV program status, file names and detailed program description if it is available from program guide. To bring up this screen, press **MENU** remote button, then in menu, select Record →Recorded Shows.

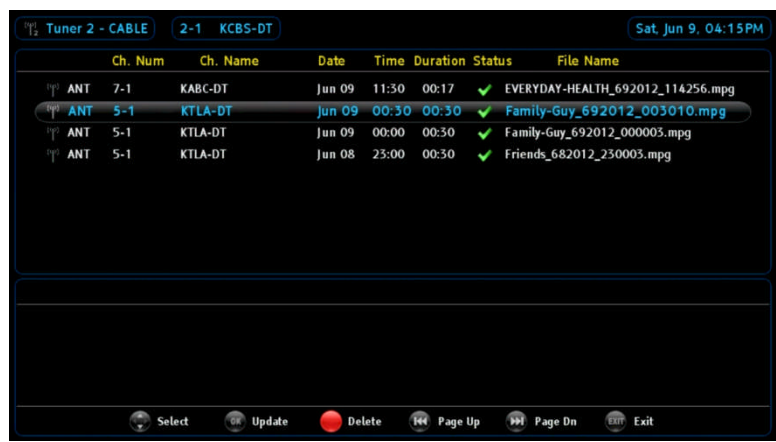

- File names used for recorded shows are named by the following two conditions:
	- (1) If the show has Electronic Program Guide (EPG) data associated with it, the file name will add program title first followed by the date and time. For example,

# File name: **KTLA-5-News-Sunday-Edition\_5272012\_200048.mpg**

The recorded program title is "KTLA-5-News-Sunday-Edition", and it is recorded on May  $(05)$ , 27<sup>th</sup> in 2012. The recording started at  $8:00 \text{pm}$  48s.

(2) If the show has no EPG data associated with it, the file name will add the channel number first followed by the date and time. For example,

#### File name: **52.1\_512012\_221850.mpg**

The program is recorded from channel number  $52.1$  on May (05),  $1<sup>st</sup>$  in 2012. The recording started at 10:18pm 50s.

 To play back recorded programs, you will need to go to the "Media Player" menu and select "Video" to play.

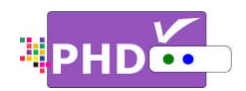

To play recorded shows from the Media Player menu<br>ou can access PHD-VRX Media Player menu to play You can access PHD-VRX Media Player menu to play back all video, music and photo files from USB HDD or a USB flash stick. The recorded VRX are those files with the extension of .mpg, which can be accessed under Video section. To play these files, press press **MENU** remote button, then in Menu, select Media Player → Video. VRX Media Player menu to play<br>and photo files from USB HDD<br>e recorded TV shows from PHD-How to use PHD-VRX Record<br>
thows from the Media Player menu:<br>
VRX Media Player menu to play<br>
and photo files from USB HDD or<br>
recorded TV shows from PHD-<br>
video section. To play these<br>
more button, then in Menu, select<br>
o.

A new "Video" "Video"menu screen will come out. On the left side of the screen is the list showing all screen is the list showing all<br>recognized video files including come out. On the left side of the<br>screen is the list showing all<br>recognized video files including<br>recorded TV shows. On the top portion of the right side is the preview window for the video file you currently highlighted. The right side bottom portion shows a video time line and action keys.

line and action keys.<br>Press **OK** remote button for the highlighted file. The full size video will be displayed displayed. Press **OK** remote button for the<br>highlighted file. The full size video wil<br>be displayed.<br>For both small preview video and full

size video, you can use remote control action buttons to adjust the control action buttons to adjust the<br>speed or stop the video at any time. These action control buttons are:

- **PLAY PLAY**: Play or resume a paused video.
- PAUSE: Pause current video.
- **STOP** : Stop playback.
- **STOP**: Stop playback.<br>**FORWARD SKIP**: Use for commercial skip or quick video jumping. Press this key once to generate a 20 second forward skip. Press and hold this key to create steady 20 second increment s of continuous continuous video forwarding.

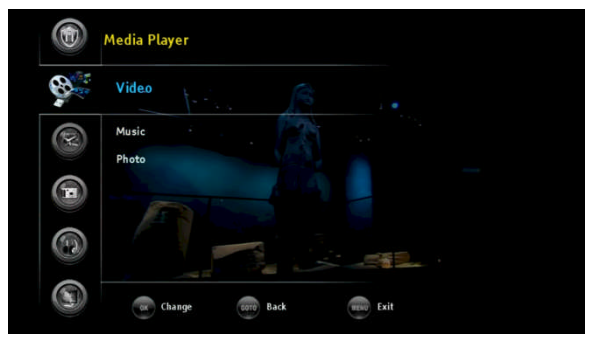

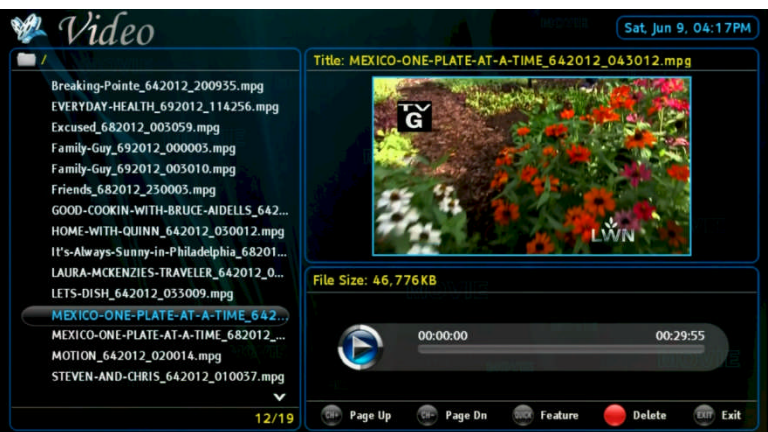

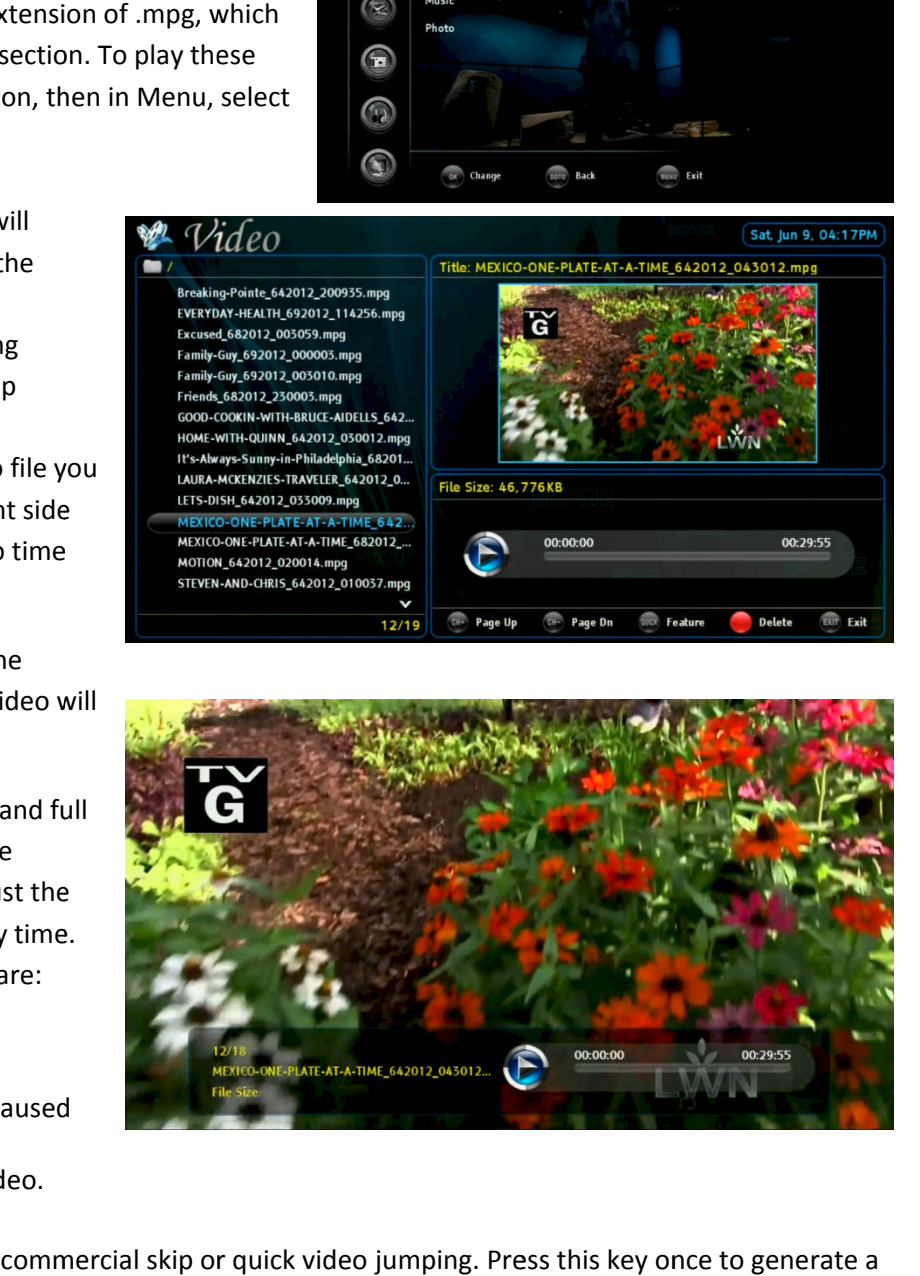

- BACKWARD SKIP: Use for commercial skip or quick video jumping. Press this key once to generate a 20 second backward skip. Press and hold this key to create continuous 20 second decrements of video rewinding.
- RWD: Rewind video quickly. Press this key multiple times to create 2x, 4x, 8x, 16x, and 32x different rewind speeds.
- FF: Fast Forward video quickly. Press this key multiple times to create 2x, 4x, 8x, 16x, and 32x FF: Fast Forward video quickly. Press this key multiple times to create 2x, 4x, 8x, 16x, and 32x different fast forward speeds.<br>
• When using the Media Player function to play back video, music or photo files, PHD-VRX unit
- ☞
- different fast forward speeds.<br>,<br>When using the Media Pla When using the Media Player function to play back video, music or photo files, PHD-V<br>front panel LED display will show "PLAY" to indicate that the unit is in playback mode.
- To record TV shows from both tuners:

front panel LED display will show "PLAY" to<br>
I To record TV shows from both tuners:<br>
No matter which recording methods you are using, you can record two shows from two tuners at the you can record two shows from two tuners at the<br>same time. After recording one show in tuner 1 for example, or setting up a schedule timer for a tuner 1<br>program, you can switch to tuner 2 by pressing the program, you can switch to tuner 2 by pressing the example, or setting up a schedule timer for a tuner 1<br>program, you can switch to tuner 2 by pressing the<br>**INPUT** remote button. The "Inputs" screen will pop up. INPUT remote button. The "Inputs" screen will pop up<br>Use the UP or DOWN key to select either Tuner 1 or Tuner 2 and press **OK** remote button to switch. HD<br>
Not to use PHD-VRX Recording Features<br>
∴<br>
∴<br>
CO accord backwards skip. Press and hold this key to create continuous<br>
20 accord backward skip. Press and hold this key to create continuous<br>
∴<br>
The mean speeds.<br>
The firs

Or, you can simply press TV remote button to toggle between Tuner 1 or Tuner 2 input. different Tuner, then start setting up a recording method, as detailed on pages 1 to 4, as usual. Or, you can simply press **1**<br>between Tuner 1 or Tuner<br>different Tuner, then start<br>method, as detailed on pa Switch to a

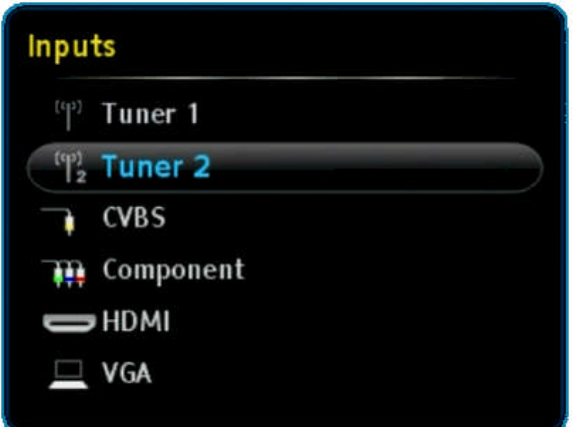

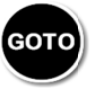

Note: Please always use

key as the 'BACK" or "RETURN" key when needed.